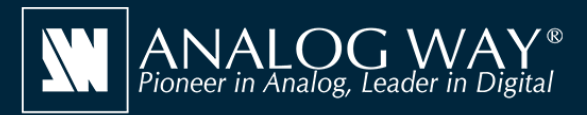

## **Simulate any Alta 4K series seamless presentation switcher on your PC or Mac**

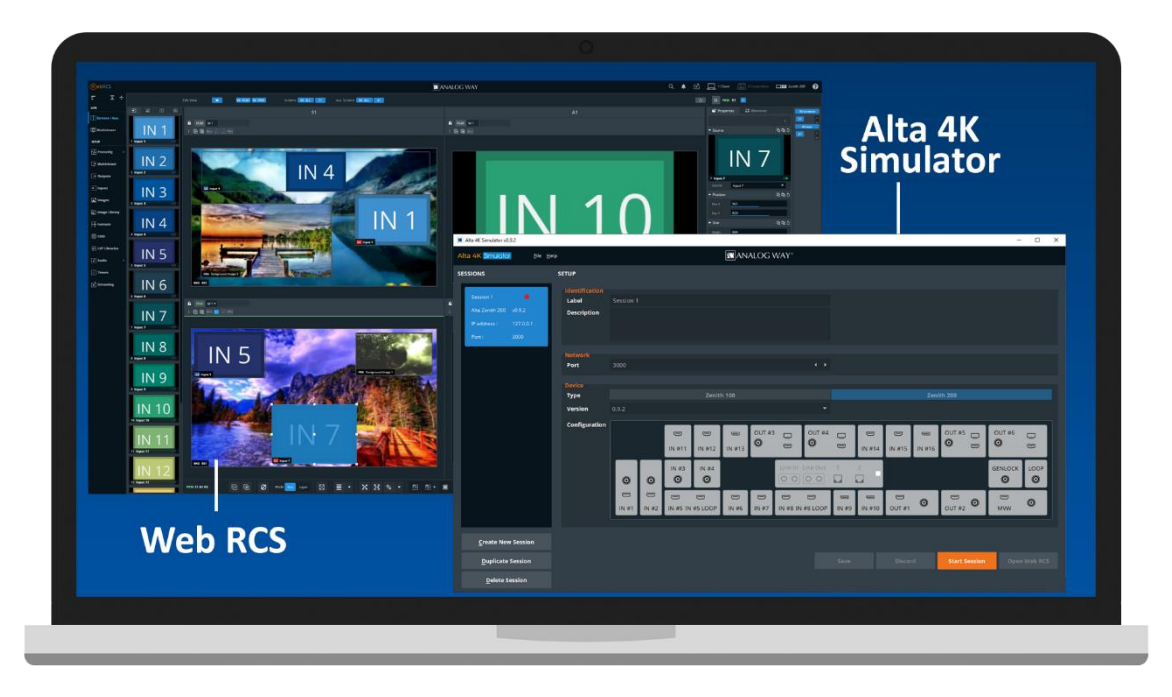

# Alta 4K Simulator

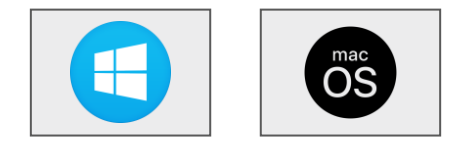

## **Create your configuration offline**

**Alta 4K Simulator** allows you to simulate any **Alta 4K** series system on your PC or your Mac. You can launch the integrated Web-based graphic user interface (Web RCS), interact with the virtual device to design and prepare a show on the road as you would do with a real device. You can then export the show to a USB drive and import it straight into your **Alta 4K** seamless presentation switcher.

### **Alta 4K Simulator at a glance**

- Simulate any **Alta** 4K series seamless presentation switcher (no 'real' device needed): Zenith 100 or Zenith 200
- Easily select and configure the device you want to simulate using the configurator included
- Use the integrated **Web RCS** for self-training or to start working on a customer configuration offline
- $\triangleright$  Save your work at the end of simulation session and seamlessly resume it the next time
- Export the show you have prepared with **Alta 4K Simulator** and import it straight into your **Alta 4K** seamless presentation switcher
- ▶ Test the REST API, the Crestron driver, the controllers as well as 3rd party controllers

#### **Other tools also available on www.analogway.com**

- AW VideoCompositor for Alta 4K: Design intuitive drag and drop Crestron® user interfaces to control your live events with the Alta 4K series seamless presentation switchers
- AW EDID Editor: Solution to create and edit EDID files for an optimal compatibility between your sources and displays

 AW Screen Frame Cutter: Tool to split any wide-screen image into multiple still backgrounds for your multi-projector Soft Edge Blending or for your Custom Canvas screen setup

## **Install steps**

- Download **Alta 4K Simulator** from the Analog Way website and install it on your computer
- Launch the **Alta 4k Simulator** then click **Create new session** to create a new simulation session
- Rename the session you have just created so you can easily find it next time and resume it
- Select and configure the type of **Alta 4K** device you want to simulate (Zenith 100 or Zenith 200)
- Select the corresponding firmware you want to use
- Click **Save** then click **Start Session** to start the simulation session
- Click the **Open WebRCS** button to open the integrated **Web RCS**

## **Alta 4K Simulator is available on www.analogway.com**

 $\overline{I}$ ) Specifications subject to change without prior notice

ALTA4KSIM\_EN-19/09/2022

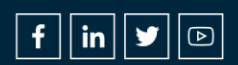